# Configure o Raid de hardware M2 a partir do UCS Central

# **Contents**

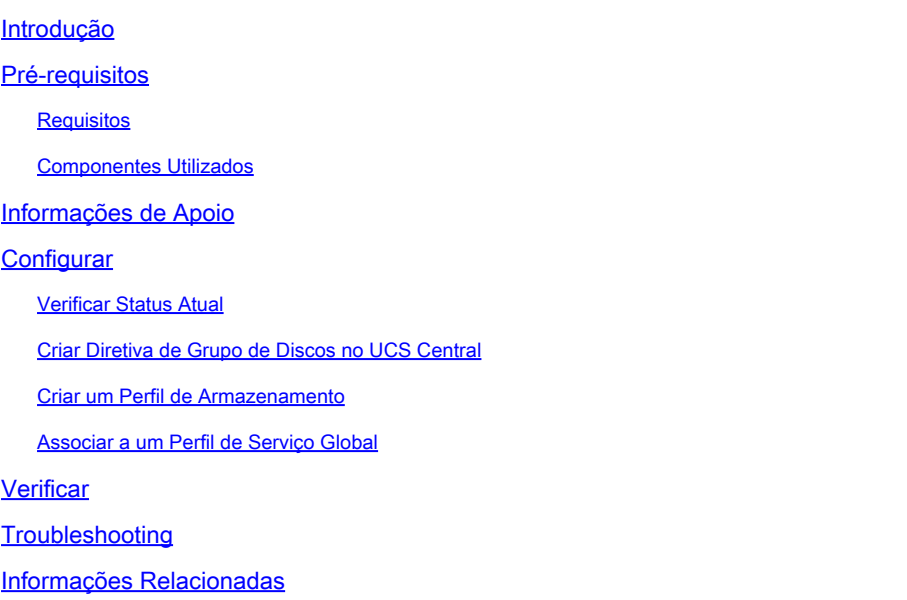

# Introdução

Este documento descreve como configurar o Unified Computing System (UCS)-M2-HWRAID no software UCS Central Management.

# Pré-requisitos

### **Requisitos**

A Cisco recomenda que você conheça estes tópicos:

- UCS Manager
- Central do UCS
- M2 Raid UCS-M2-HWRAID

### Componentes Utilizados

As informações neste documento são baseadas nestas versões de software e hardware:

- · Interconexão de estrutura Cisco UCS 64108 de 108 portas em modo de host final Ethernet e Fibre Channel
- Infraestrutura bversão do pacote: 4.2(3)
- Servidor Cisco UCS B200 M6
- Servidor fversão do firmware: 4.2.3(b)B
- Mais: [Compatibilidade de hardware e software do UCS](https://ucshcltool.cloudapps.cisco.com/public/)
	- Adaptadores > RAID > Cisco Boot Otimized M.2 HW Raid Controller (Cisco)

As informações neste documento foram criadas a partir de dispositivos em um ambiente de laboratório específico. Todos os dispositivos utilizados neste documento foram iniciados com uma configuração (padrão) inicial. Se a rede estiver ativa, certifique-se de que você entenda o impacto potencial de qualquer comando.

### Informações de Apoio

O UCS-M2-HWRAID possui dois jumpers m.2; um em cada lado da portadora. O UCS-M2- HWRAID e o UCS-MSTOR-M2 são semelhantes, mas neste exemplo de configuração, o RAID de hardware.

### **Configurar**

#### Verificar Status Atual

1. Verifique se as peças necessárias são mostradas no inventário do servidor.

No UCS Central, navegue até Equipment > Servers > Server x.

Selecione a guia Inventário na parte superior, Placa-mãe. Expanda Mini Storage. Certifique-se de que seu modelo seja exibido como UCS-M2-HWRAID conforme mostrado nesta imagem.

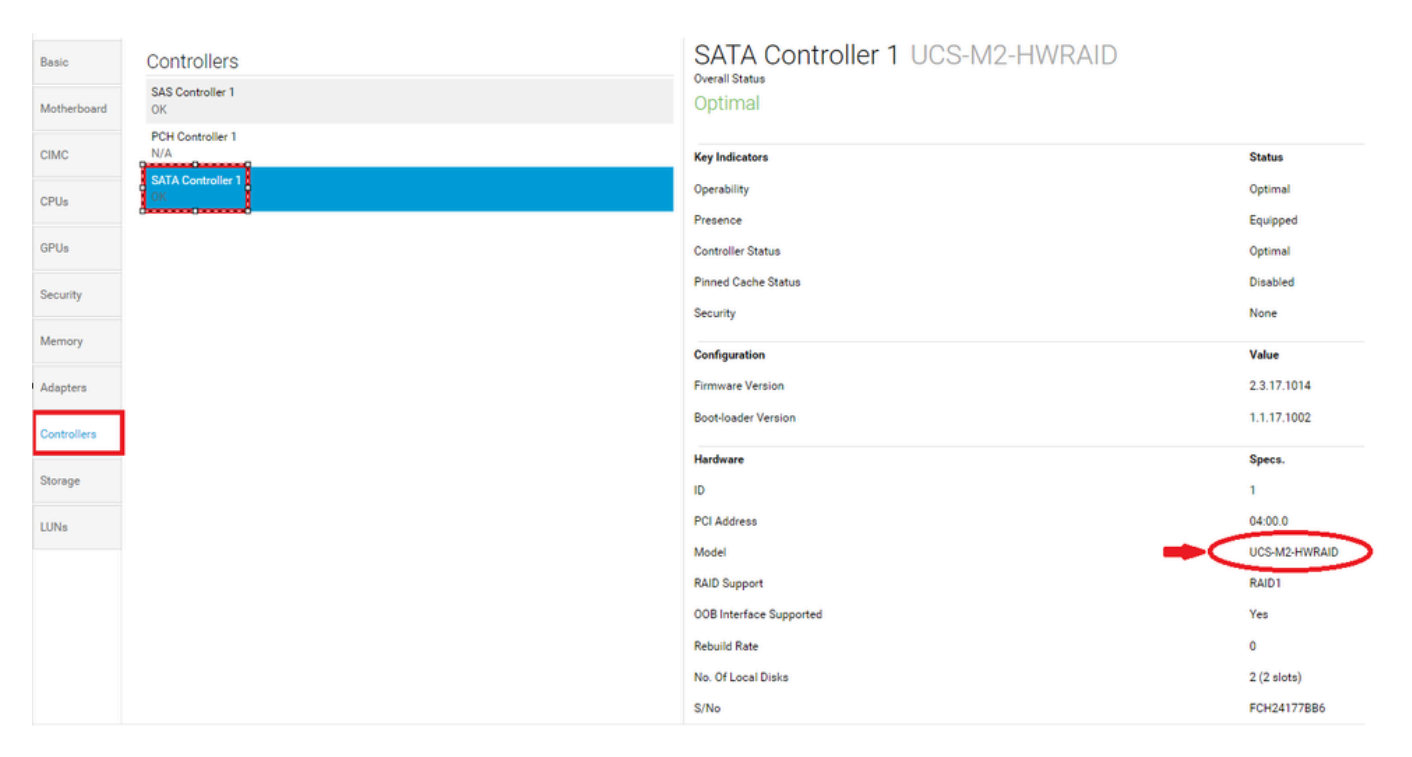

2. Verifique se dois discos m.2 são apresentados e se estão em estado operável. Este modelo de servidor coloca discos m.2 nos slots 253 e 254.

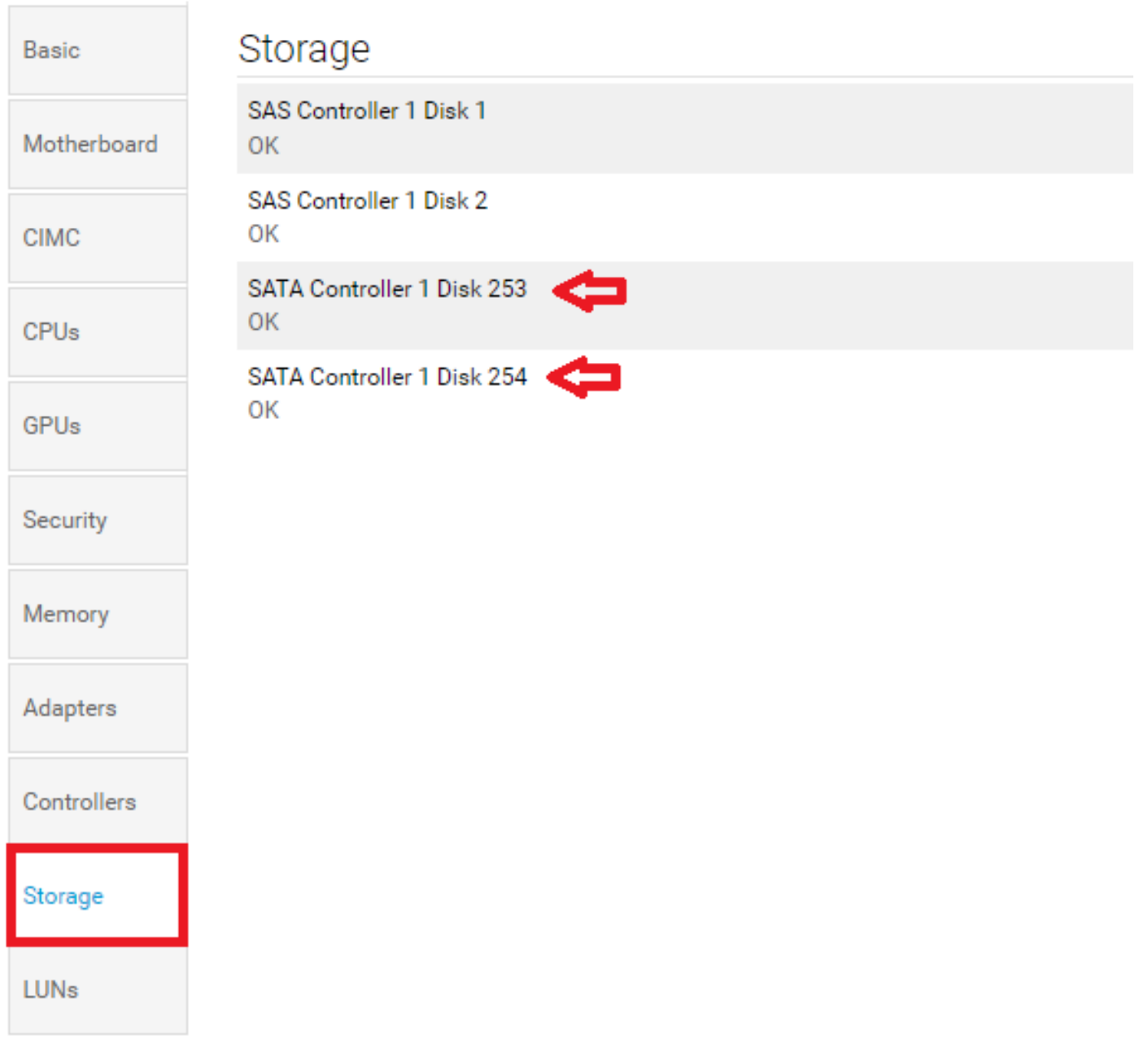

3. Verificar se há algum LUN órfão:

Navegue até a guia LUNs. Se você vir um LUN órfão, vá para a seção Solução de problemas na parte inferior antes de começar a configuração.

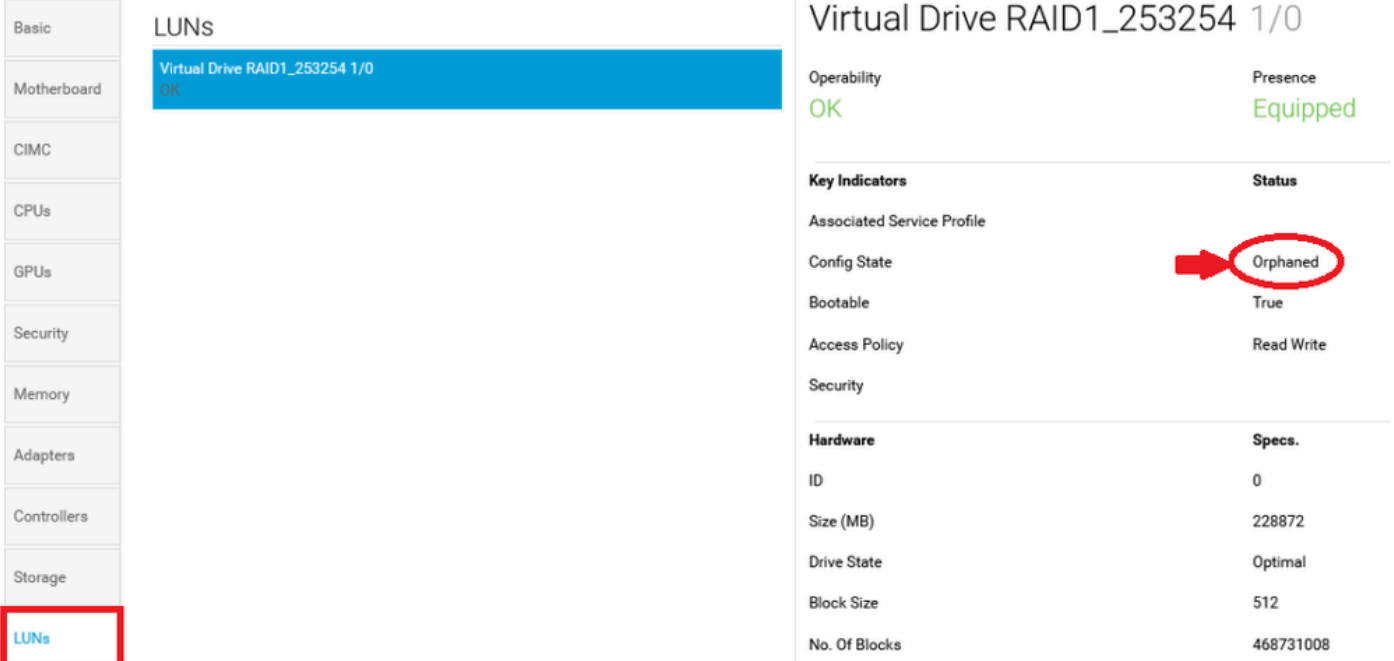

### Criar Diretiva de Grupo de Discos no UCS Central

1. No UCS Central, navegue para a caixa O que você deseja fazer? e digite Criar política de configuração do grupo de discos.

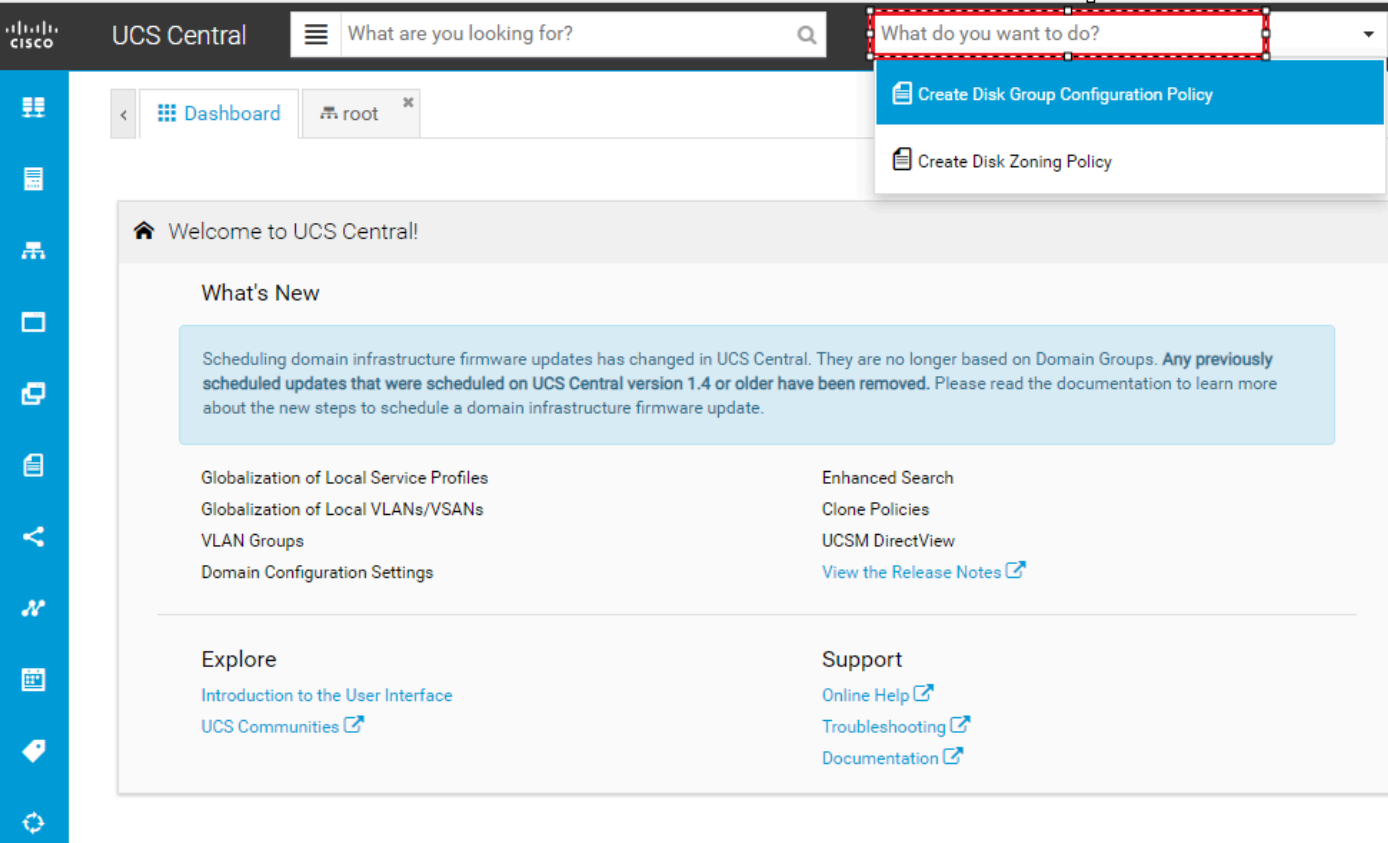

2. Select the **organization**, **name the policy**, add **description**, and select **RAID Level 1 Mirrored**.

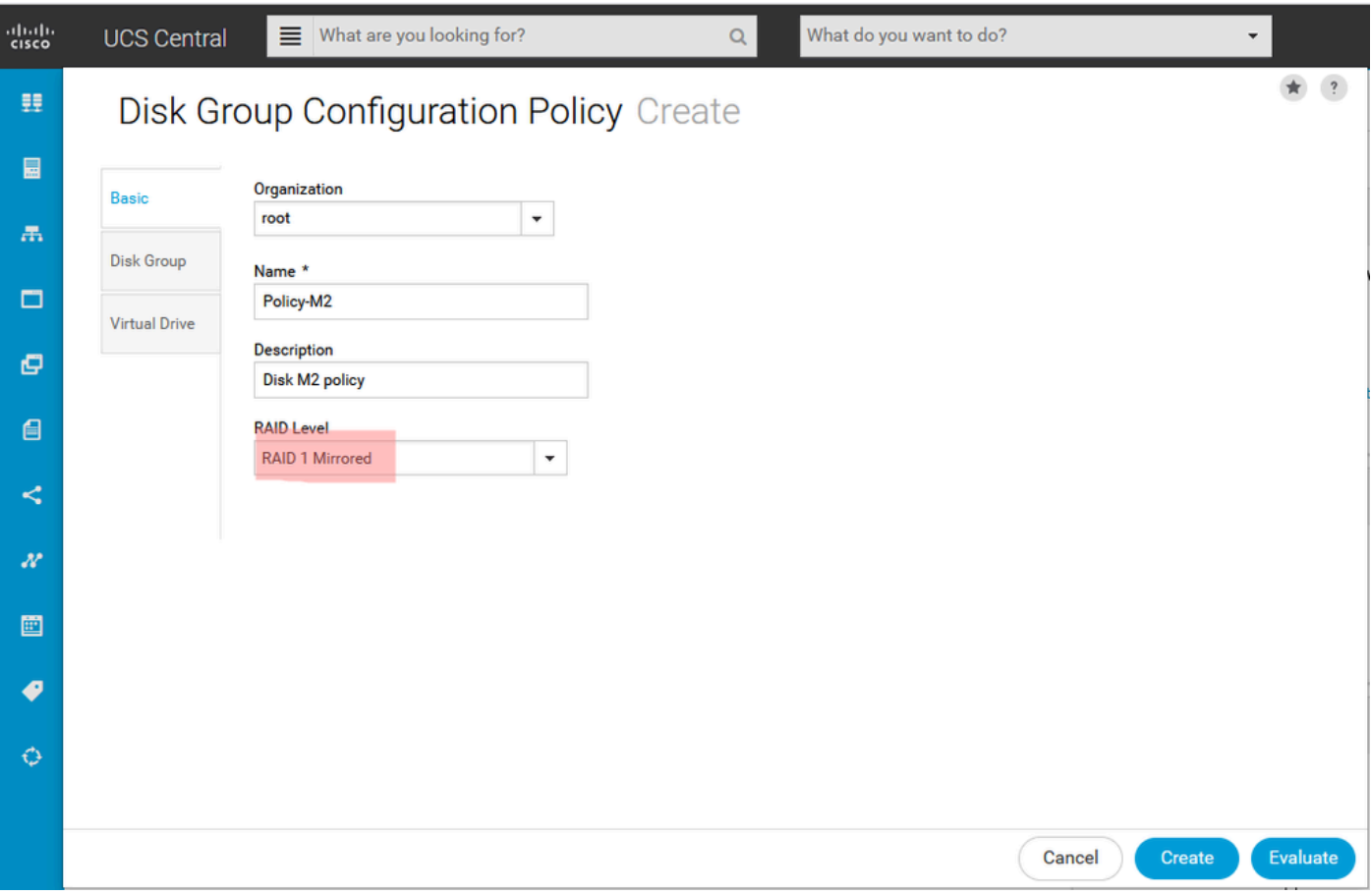

3. Selecione Grupo de Discos. Em Disk Slots IDs, digite 253 e 254 para as IDs de disco neste caso e selecione normal Disk Roles.

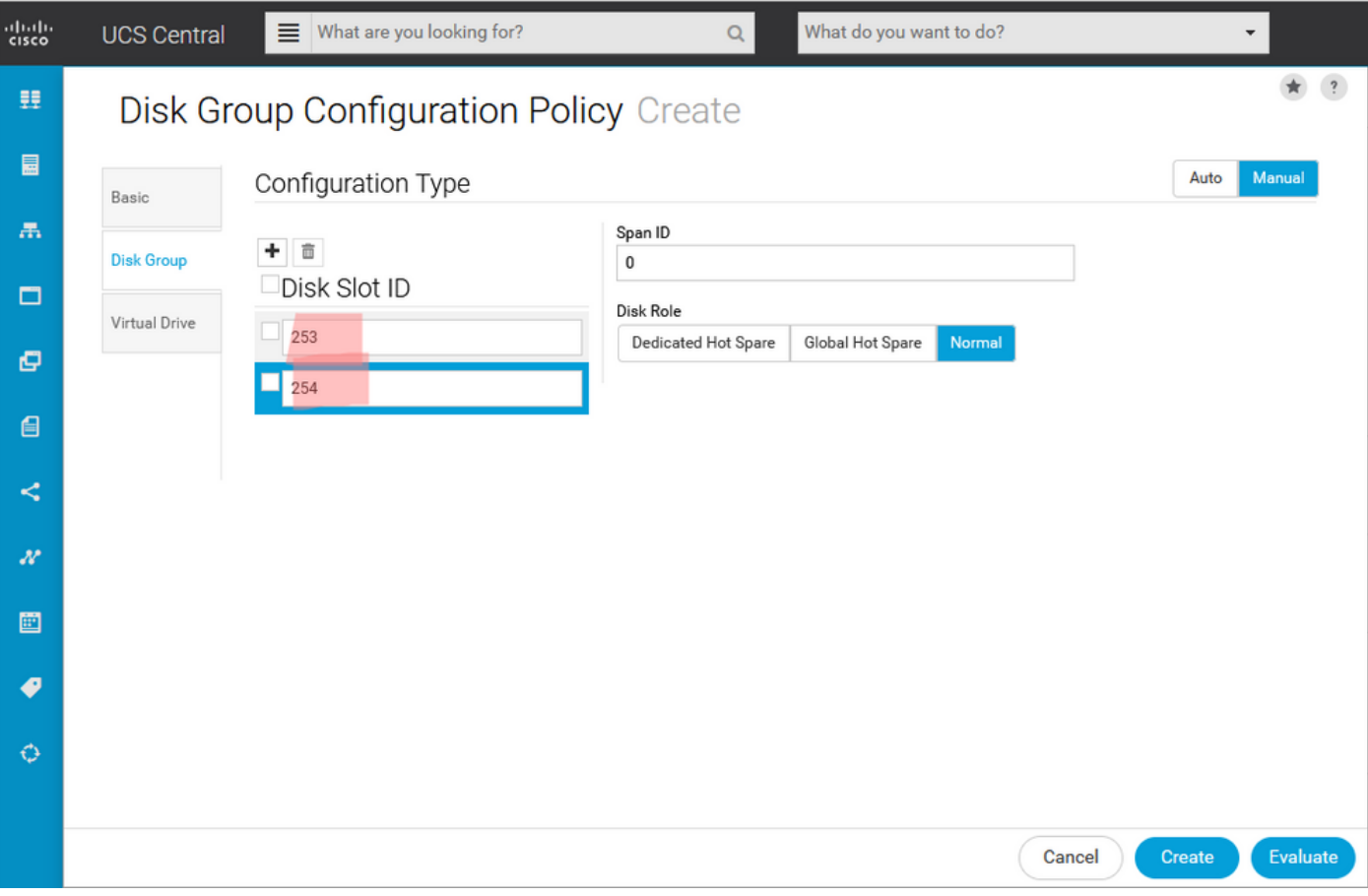

4. Selecione Virtual Drive e confirme se todas as opções estão no padrão da plataforma e se a segurança está desativada. Em seguida, clique no botão Create.

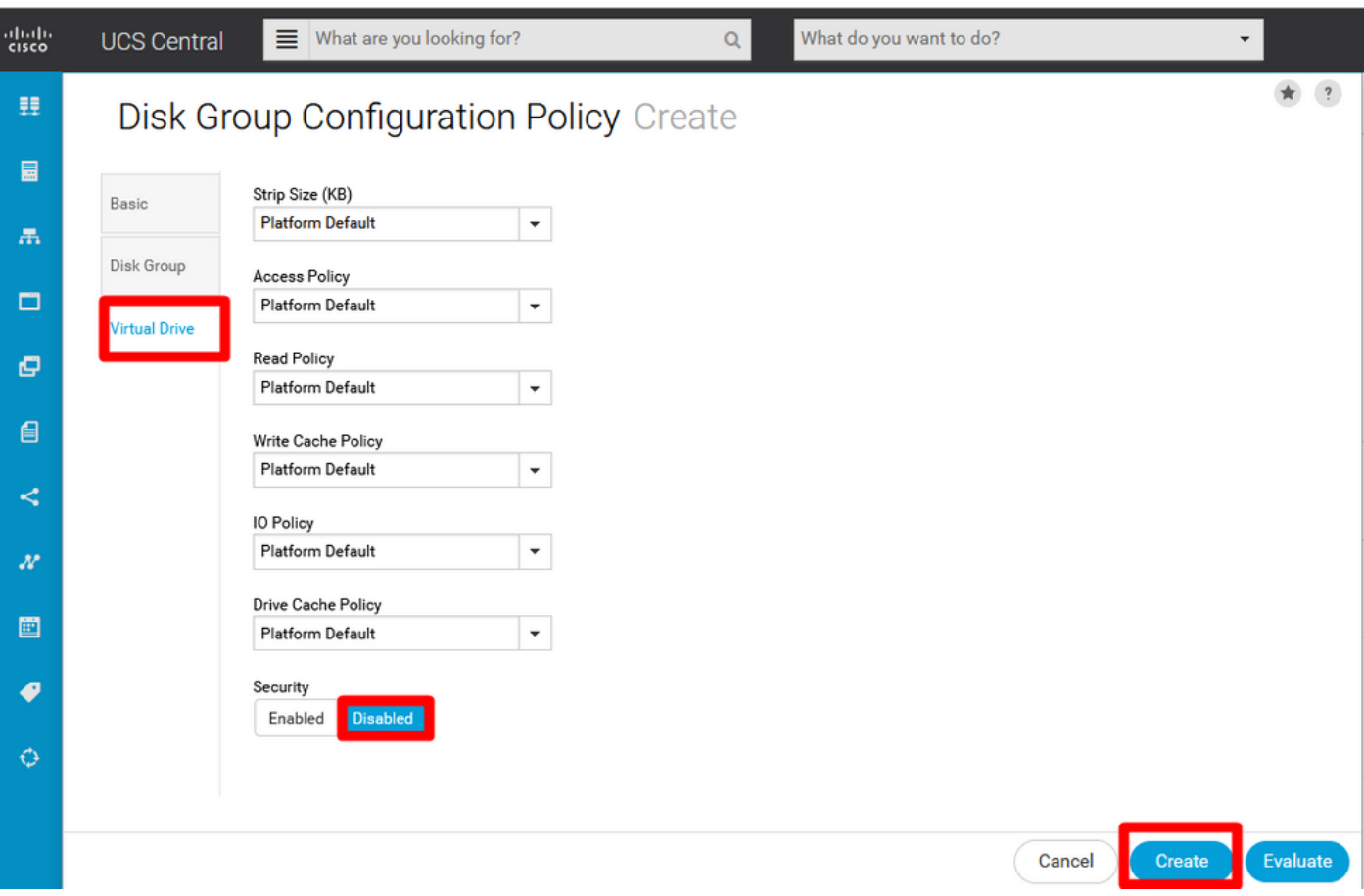

Criar um Perfil de Armazenamento

1. No UCS Central, navegue ao lado da caixa de pesquisa O que você está procurando? e digite Criar perfil de armazenamento.

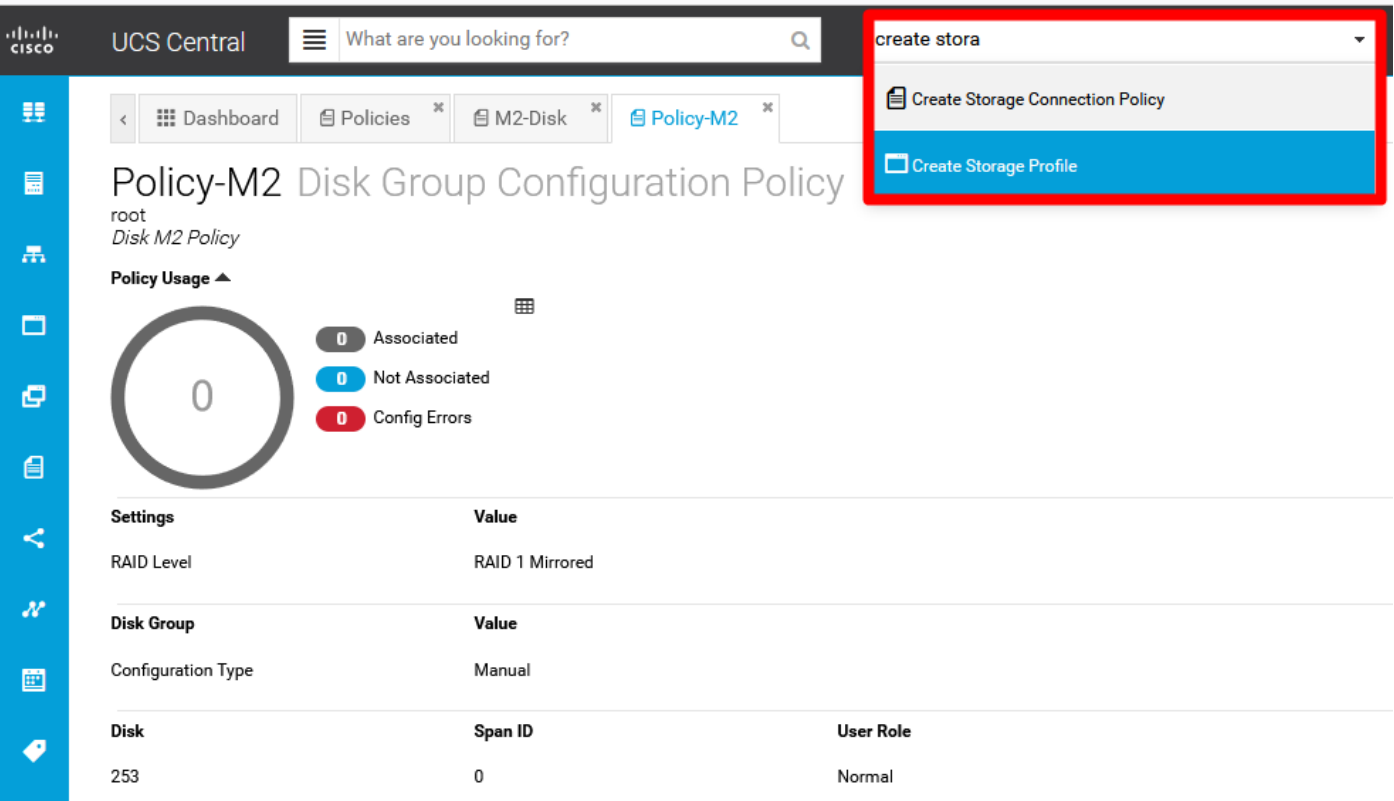

2. Nomeie o perfil de armazenamento e adicione uma descrição.

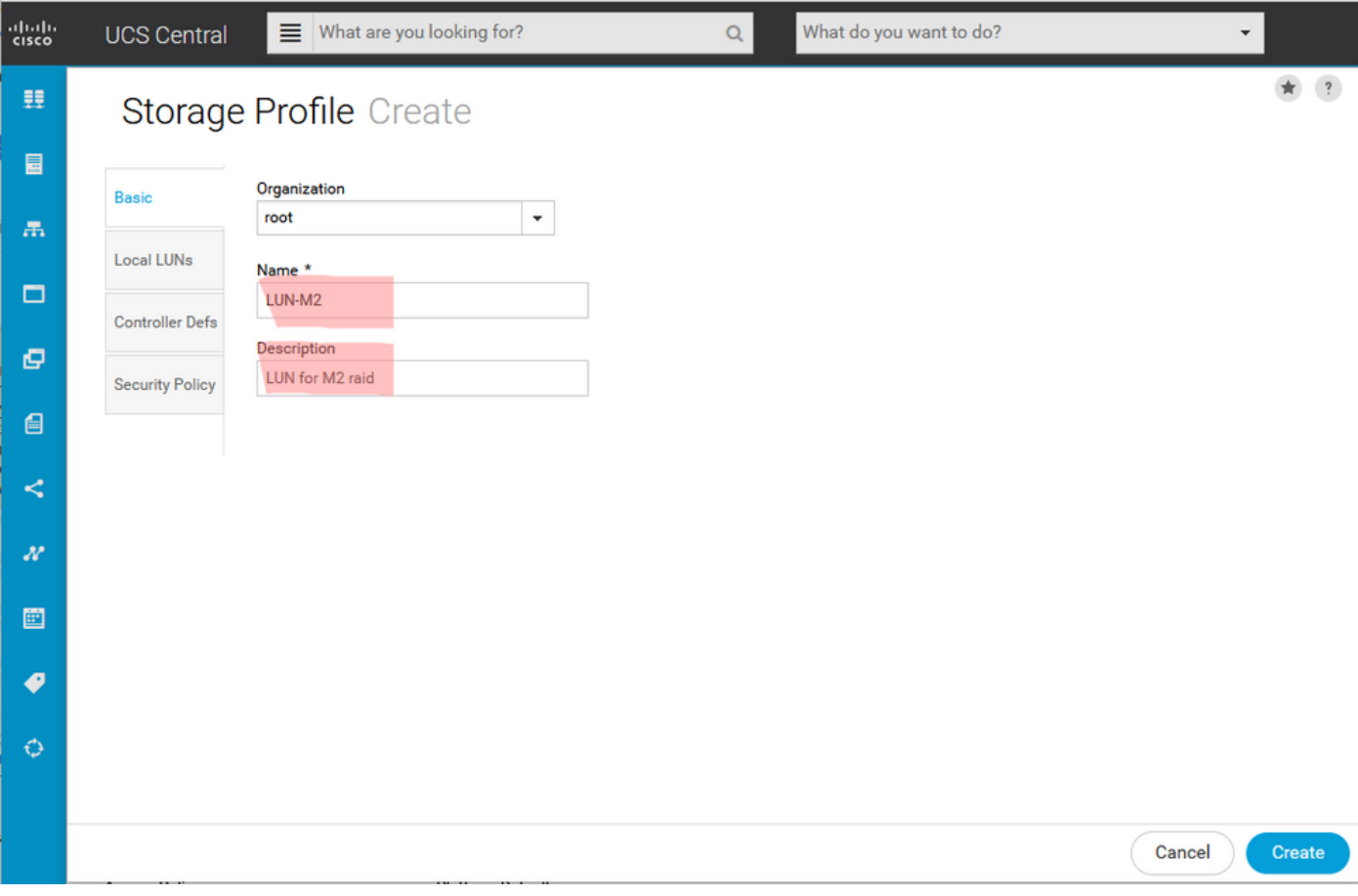

3. Selecione Local LUNs e clique no botão Add e dê o nome a este LUN.

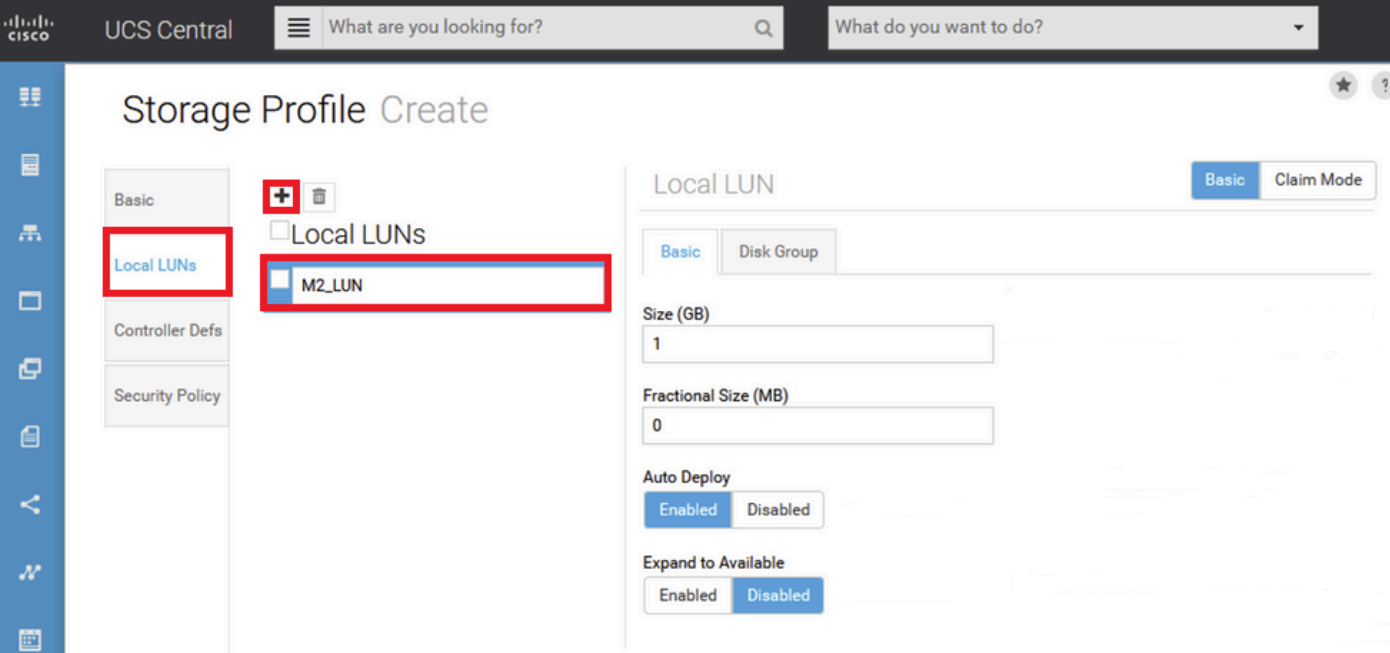

4. Clique em Grupo de Discos. Clique na seta da lista suspensa e selecione a Diretiva de Grupo de Discos criada anteriormente.

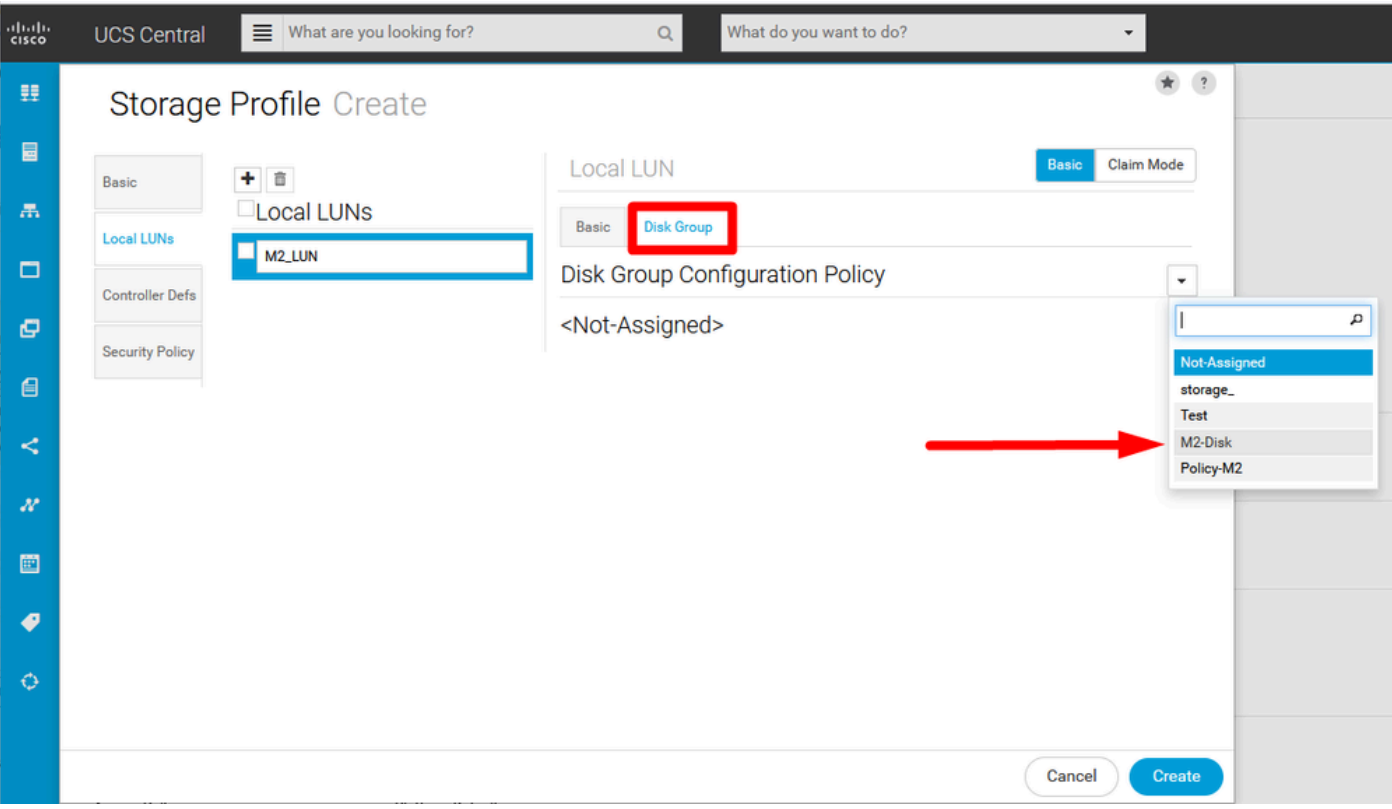

5. As defs do controlador e a política de segurança não são necessárias para os controladores M.2 Raid. Conclua a configuração selecionando Create.

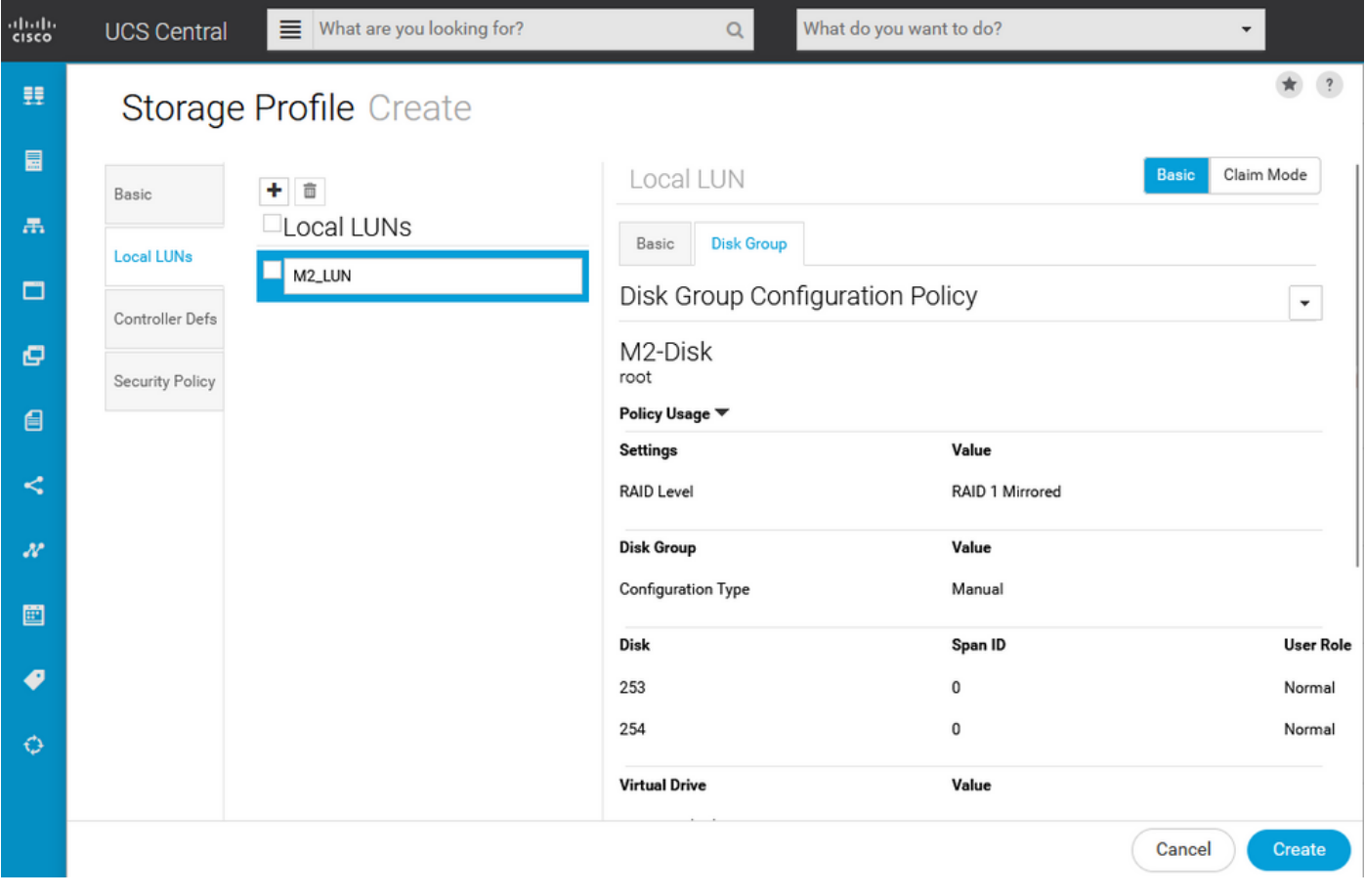

### Associar a um Perfil de Serviço Global

1. Aplique o Perfil de Armazenamento criado recentemente a um perfil de serviço novo ou existente e Salvar a configuração.

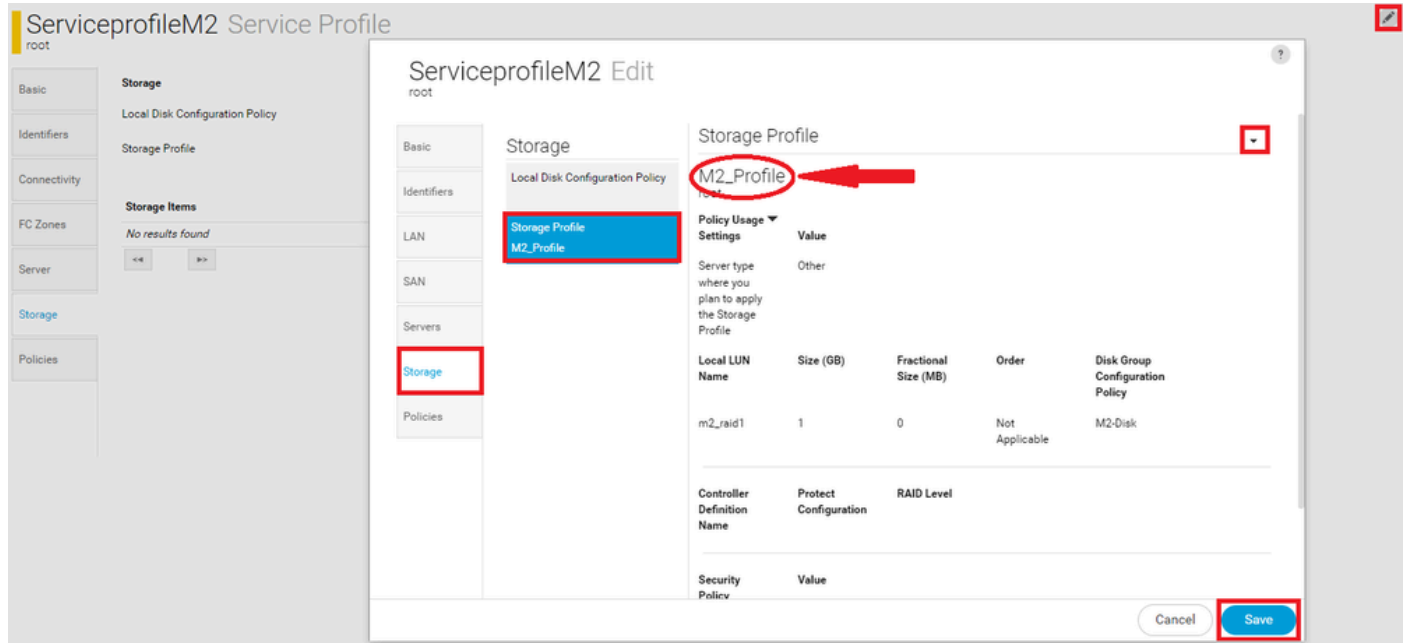

2. Caso o perfil de serviço ainda não esteja associado, prossiga para atribuir o Perfil de Serviço a um Servidor existente.

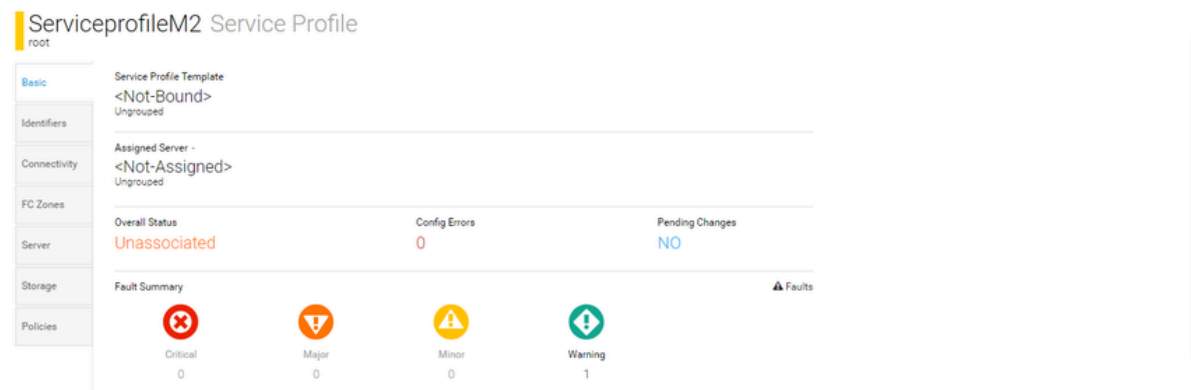

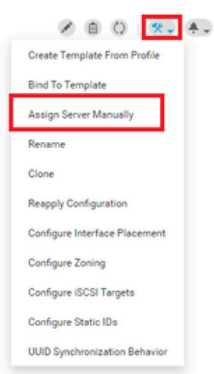

# Verificar

Verifique o ServerTab, selecione LUNs e verifique se a Unidade virtual existe e se o estado da configuração foi aplicado.

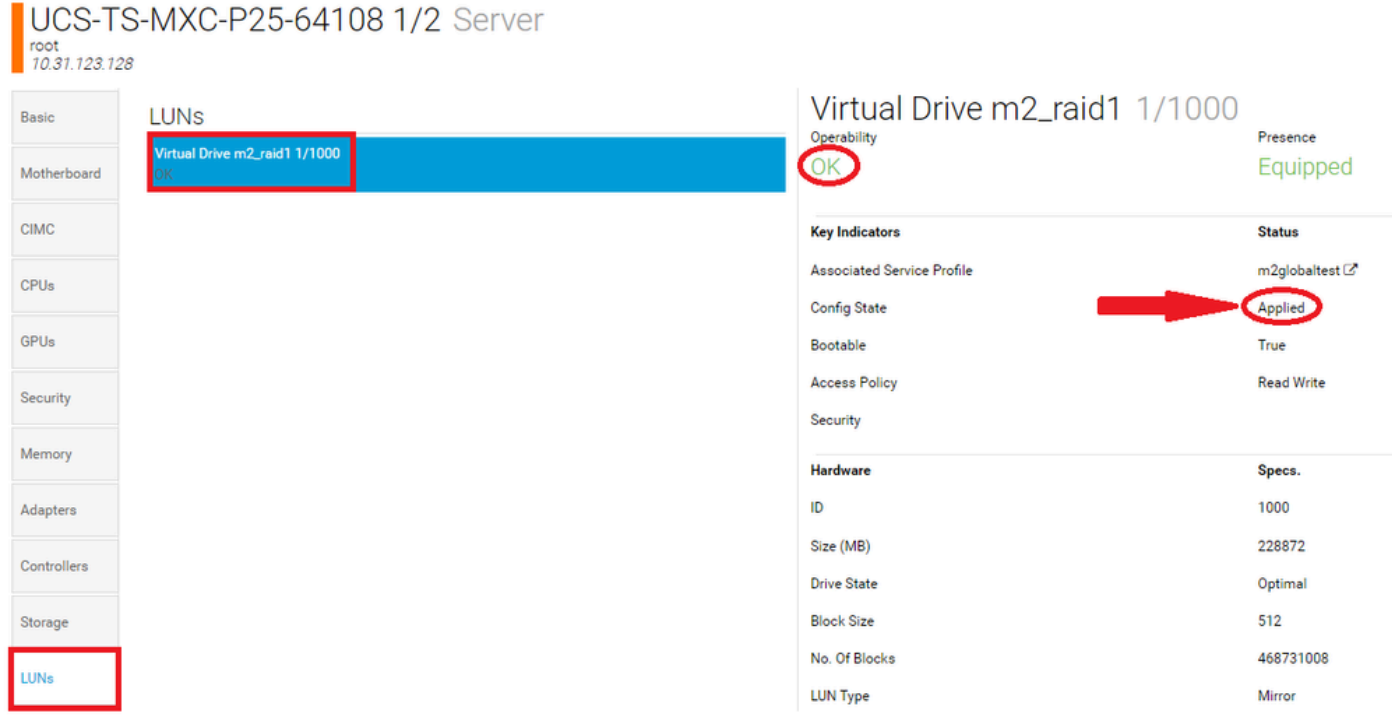

# **Troubleshooting**

Esta seção disponibiliza informações para a solução de problemas de configuração.

Quando um LUN órfão for encontrado, selecione o LUN eExclua-o. Isso remove todos os dados existentes na matriz, como mostrado nesta imagem.

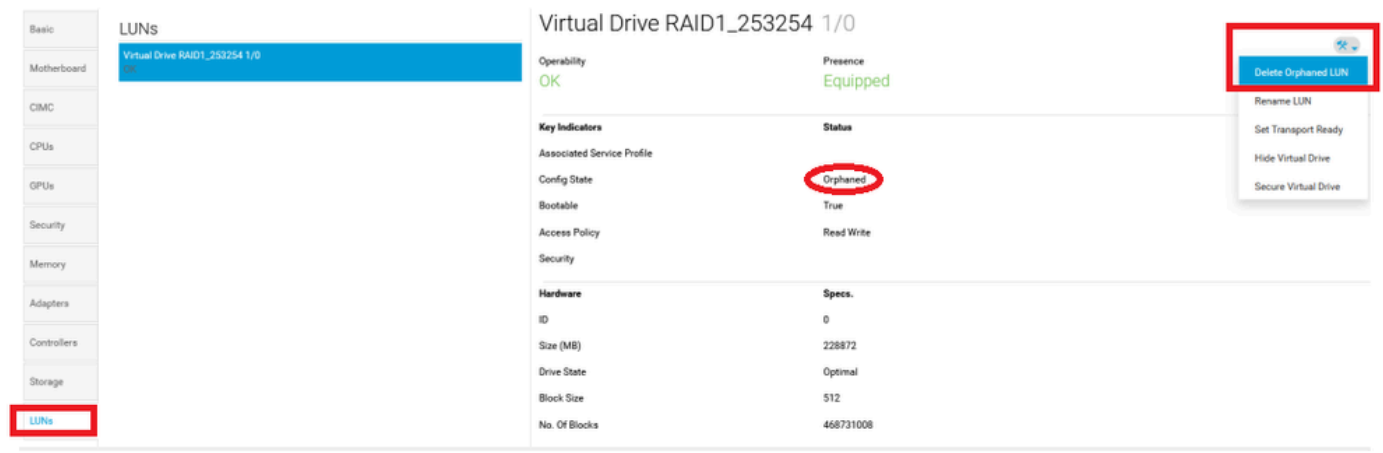

## Informações Relacionadas

- [Guia de gerenciamento do servidor central Cisco UCS, versão 2.0](/content/en/us/td/docs/unified_computing/ucs/ucs-central/GUI-User-Guides/Server-Mgmt/2-0/b_CiscoUCSCentral_ServerManagementGuide-2-0/b_CiscoUCSCentral_ServerManagementGuide-2-0_chapter_0100.html%20)
- [Guia de gerenciamento de armazenamento do Cisco UCS Central, versão 2.0](/content/en/us/td/docs/unified_computing/ucs/ucs-central/GUI-User-Guides/Storage-Mgmt/2-0/b_CiscoUCSCentral_StorageManagementGuide-2-0/b_CiscoUCSCentral_StorageManagementGuide-2-0_chapter_01000.html)
- [Configurar UCS-M2-HWRAID em blades UCS](https://www.cisco.com/c/pt_br/support/docs/servers-unified-computing/ucs-b-series-blade-server-software/217962-configure-ucs-m2-hwraid-on-ucs-blades.html%20)
- [Servidor blade Cisco UCS B200 M6](/content/dam/en/us/products/collateral/servers-unified-computing/ucs-b-series-blade-servers/b200m6-specsheet.pdf)
- [Suporte técnico e downloads da Cisco](https://www.cisco.com/c/pt_br/support/index.html?referring_site=bodynav)

#### Sobre esta tradução

A Cisco traduziu este documento com a ajuda de tecnologias de tradução automática e humana para oferecer conteúdo de suporte aos seus usuários no seu próprio idioma, independentemente da localização.

Observe que mesmo a melhor tradução automática não será tão precisa quanto as realizadas por um tradutor profissional.

A Cisco Systems, Inc. não se responsabiliza pela precisão destas traduções e recomenda que o documento original em inglês (link fornecido) seja sempre consultado.